# **1.Przygotowanie drukarki do pracy:**

Wraz z drukarką producenci dołączają tzw. zestaw instalacyjny, w skład niego wchodzą: kabel zasilający, pojemnik z medium drukującym, płyta z oprogramowaniem oraz dokumentacja. Kabel zapewniający komunikację komputera z drukarką należy zakupić oddzielnie. Współczesne drukarki mogą być wyposażone w gniazdo USB B, złącze Centronix, gniazdo RJ-45 lub interfejs Wi-Fi.

## Podłączanie drukarki:

Niezależnie od wybranego interfejsu komunikacyjnego, pierwszym krokiem jest zawsze studiowanie instrukcji obsługi oraz często wchodzącej w skład dokumentacji ulotki obrazującej szybki montaż.

# **USB:**

Drukarki niepełniącej funkcji urządzenia sieciowego, podłączamy za pomocą magistrali USB. Dzięki technologii Hot Swap, przed podłączeniem kabli nie musimy wyłączać urządzeń od prądu. Złącze B okablowania USB AB należy podłączyć do gniazda USB B w drukarce, a wtyczkę A do gniazda USB A komputera PC.

# **LPT:**

Przed podłączeniem kabli wyłączamy urządzenia od prądu, aby zapobiec

uszkodzeniu portu. Port równoległy nie obsługuje Hot Swapu. Złącze Centronix należy podłączyć do drukarki i zacisnąć druciane zatrzaski, a wtyczkę DB-25 montujemy w gnieździe portu równoległego komputera PC i dokręcamy zabezpieczające śrubki.

# Type Port Image **Connector Image**  $4.5$ mm  $\times$  12.0 mm Type A  $+ + +$  $7.3$ mm  $\times 8.5$ mm Type B 3.0mm x 6.8mm Mini-A 3.0mm x 6.8mm Mini-B

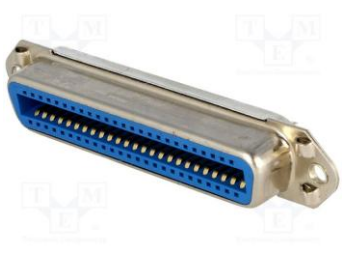

 *Rys.: Złącze Centronix*

## **RJ-45:**

W zależności od funkcji jaką ma pełnić drukarka, trzeba wybrać urządzenie do którego zostanie ona podłączona za pomocą interfejsu RJ-45. Podłączona do routera bądź switcha będzie urządzeniem sieciowym, dostępnym pod numerem adresu bramy domyślnej. Podłączona bezpośrednio do karty sieciowej komputera nie wymaga wyłączania zasilania (Hot Swap). Do komunikacji stosujemy kabel skręcany UTP.

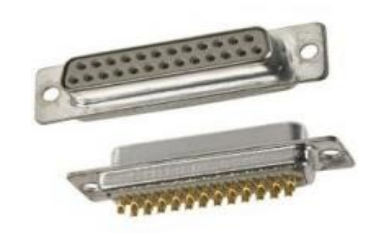

 *Rys: Gniazdo DB-25*

# *Rys.: Typy portów i gniazd USB:*

#### **POLECENIE**

1. Znajdź, wypisz, opisz co najmniej dwa sposoby w jaki może odbywać się komunikacja bezprzewodowa z drukarką.

2. Znajdź i przestudiuj instrukcję obsługi drukarki Samsung ML-2251N

#### **2.Instalowanie sterowników i konfiguracja drukarki**

Proces rozpoczynamy od instalacji oprogramowania i sterowników dedykowanych dla danej drukarki. Znajdziemy je na płycie dołączonej do zestawu instalacyjnego, w przypadku jej braku szukamy software'u w sieci, na stronie producenta lub na portalach grupujących sterowniki dla drukarek.

Po uruchomieniu programu instalacyjnego należy określić rodzaj instalacji:

- 1. Pełna instalacja oprogramowanie, sterowniki, dokumentacja.
- 2. Minimalna instalacja tylko sterowniki.

Następnie wskazujemy rodzaj interfejsu (USB, LPT, RJ-45), za pomocą którego drukarka będzie do komputera przyłączana.

Podczas instalacji, program wskaże nam moment, w którym drukarka powinna zostać włączona, zainstalowane zostaną wtedy sterowniki.

Po zainstalowaniu pakietu oprogramowania, należy sprawdzić czy urządzenie zostało poprawnie zainstalowane, drukując stronę testową oraz konfigurując wstępnie domyślny profil preferencji wydruku.

## *Panel Sterowania / Urządzenia i drukarki / Właściwości / Ogólne / Drukuj stronę testową*

## *Panel Sterowania / Urządzenia i drukarki / Właściwości / Ogólne / Preferencje drukowania*

Preferencje drukowania, konfigurują domyślne ustawienia drukarki, zawierają opcje właściwe dla konkretnego modelu drukarki, dlatego mogą się one różnić w zależności od możliwości i funkcji urządzeń. Dostępne mogą być opcje:

- 1. Wydruku w trybie oszczędnym
- 2. Zmiany wielkości wydruku
- 3. Drukowanie wielu dokumentów na jednej stronie
- 4. Wydruk dwustronny
- 5. Zmiana rozdzielczości wydruku
- 6. Dostosowywanie kolorów
- 7. Drukowanie znaków wodnych

#### POLECENIE

- 1. Napisz instrukcję, jak usuwa się z komputera aktualne sterowniki drukarki.
- 2. Ściągnij z Internetu niezbędne oprogramowanie drukarki Samsung ML-2251N.

## **3.Instalacja oraz konfiguracja skanera**

## (HP Scanjet 3800)

W skład zestawu instalacyjnego skanera wchodzą: sterowniki, sterownik TWAIN, oprogramowanie sterujące klawiszami funkcyjnymi urządzenia oraz aplikacja OCR.

Instalowanie możemy rozpocząć od podłączenia urządzenia do interfejsu USB uruchomionego komputera. Czekamy na zainicjowanie się mechanizmu Plug and Play. W Kreatorze dodawania nowego sprzętu rezygnujemy ze znalezienia sterowników w sieci i w kolejnych oknach kreatora wskazujemy na źródło bądź wybieramy opcję automatycznego zeskanowania napędów w celu odnalezienia odpowiednich sterowników i zainstalowanie ich w systemie.

Następny etap to implementacja pozostałego oprogramowania. Szczególnie istotną aplikacją jest sterownik TWAIN (w zależności od producenta skanera, jego możliwości mogą się różnić funkcjonalnością), który stanowi interfejs API pomiędzy skanerem a systemem operacyjnym i umożliwia użytkownikowi określenie opcji skanowania m.in. liczbę kolorów, rozdzielczość, rozmiar skanowanego obszaru, kontrast czy jasność obrazu.

#### *Panel sterowania / Skanery i aparaty fotograficzne / Właściwości*

Jeżeli w systemie nie zostanie zainstalowany dedykowany sterownik TWAIN, po wybraniu opcji skanowania pojawi się sterownik opracowany przez Microsoft, zawierający jedynie podstawowe, uboższe opcje skanowania.

#### POLECENIE

1. Napisz instrukcję, jak usuwa się z komputera aktualne sterowniki skanera.

2. Ściągnij niezbędne oprogramowanie instalacyjne skanera HP Scanjet 3800.